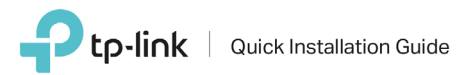

# **Guida all'installazione per Modem Router Archer VRxV (VoIP)**

La presente guida mostra, a titolo esemplificativo, **Archer VR1200V**

Procedere all'installazione in base alla tipologia di connessione presente nella propria abitazione:

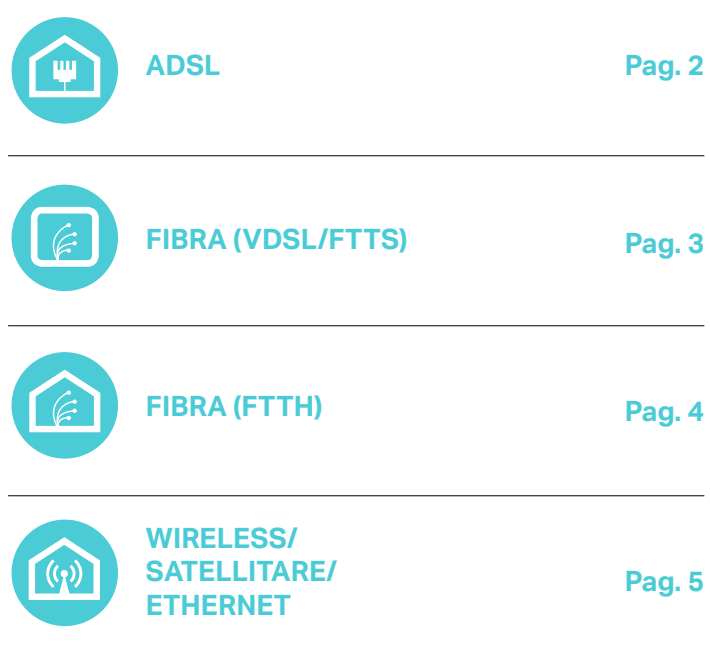

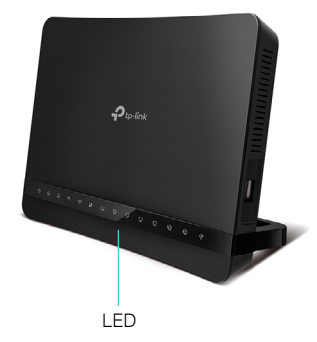

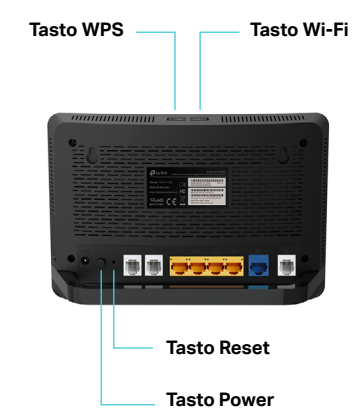

Descrizione LED e tasti

**Tasto WPS**

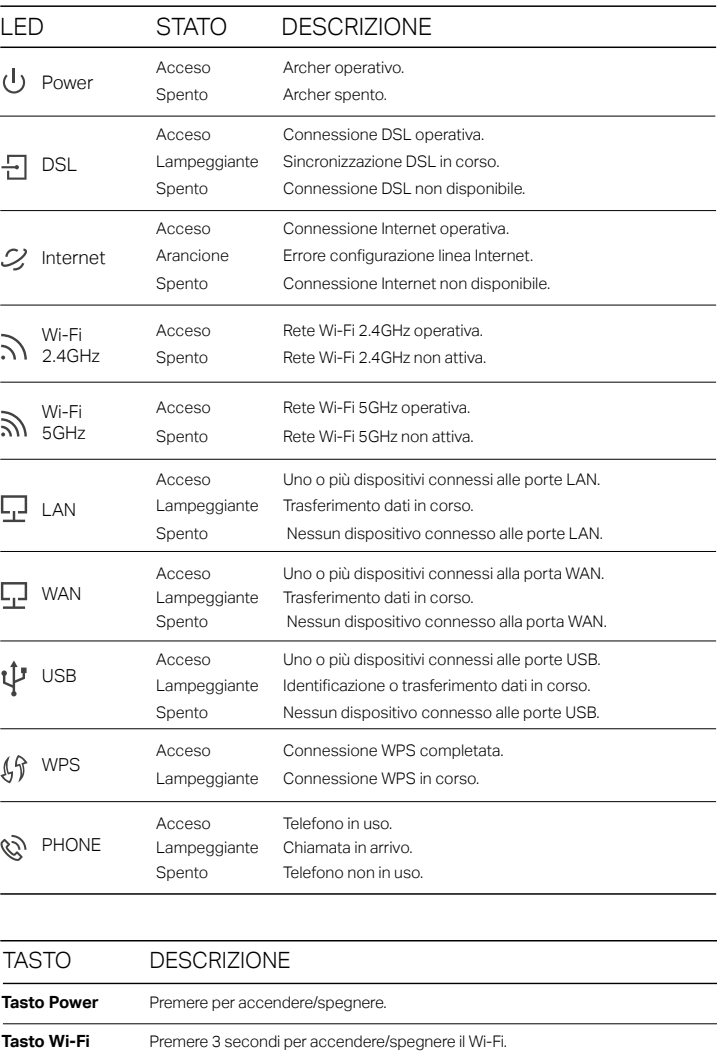

Premere 1 secondo per connettere un nuovo dispositivo via WPS.

**Tasto Reset** Premere 10 secondi per esequire il reset.

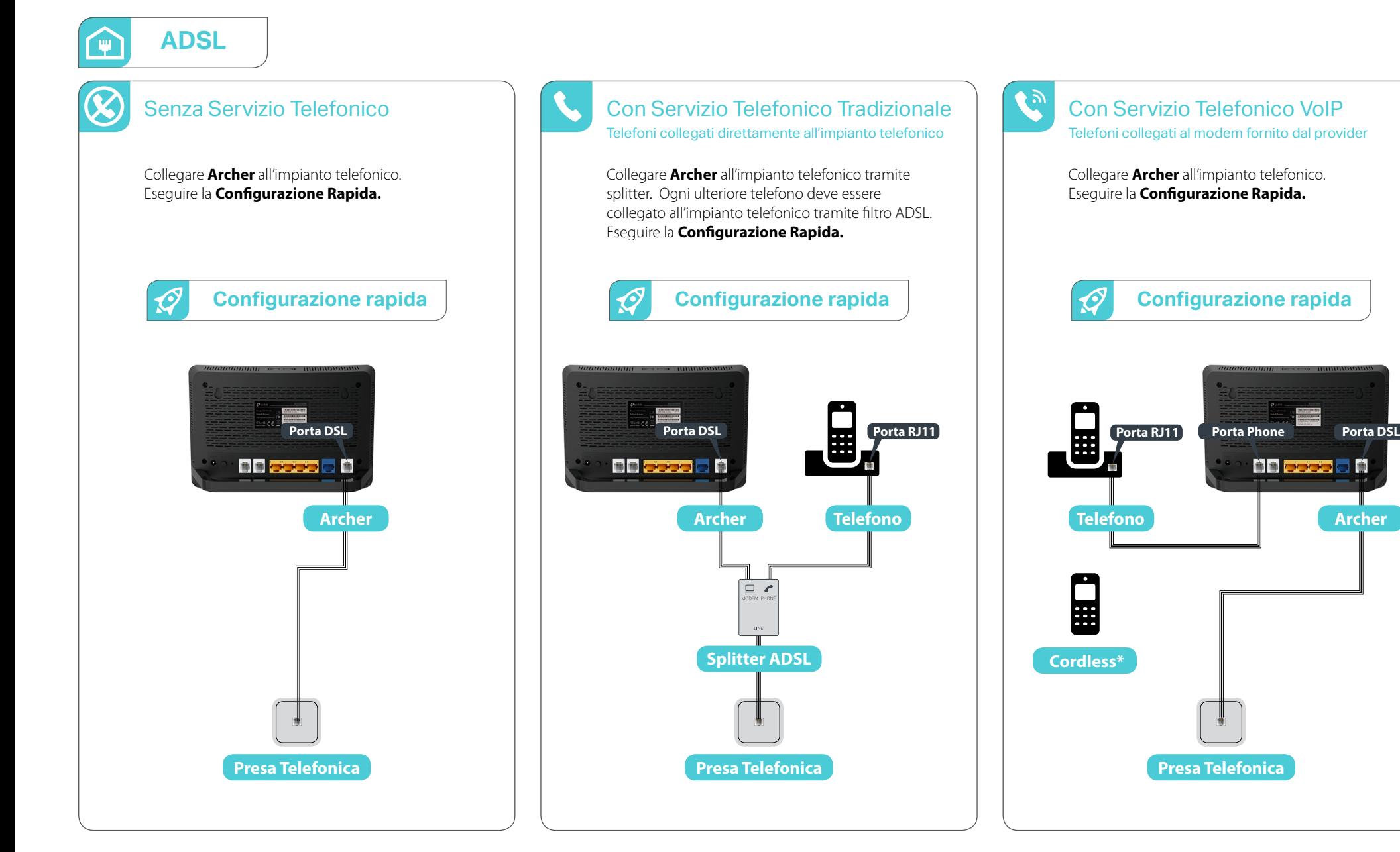

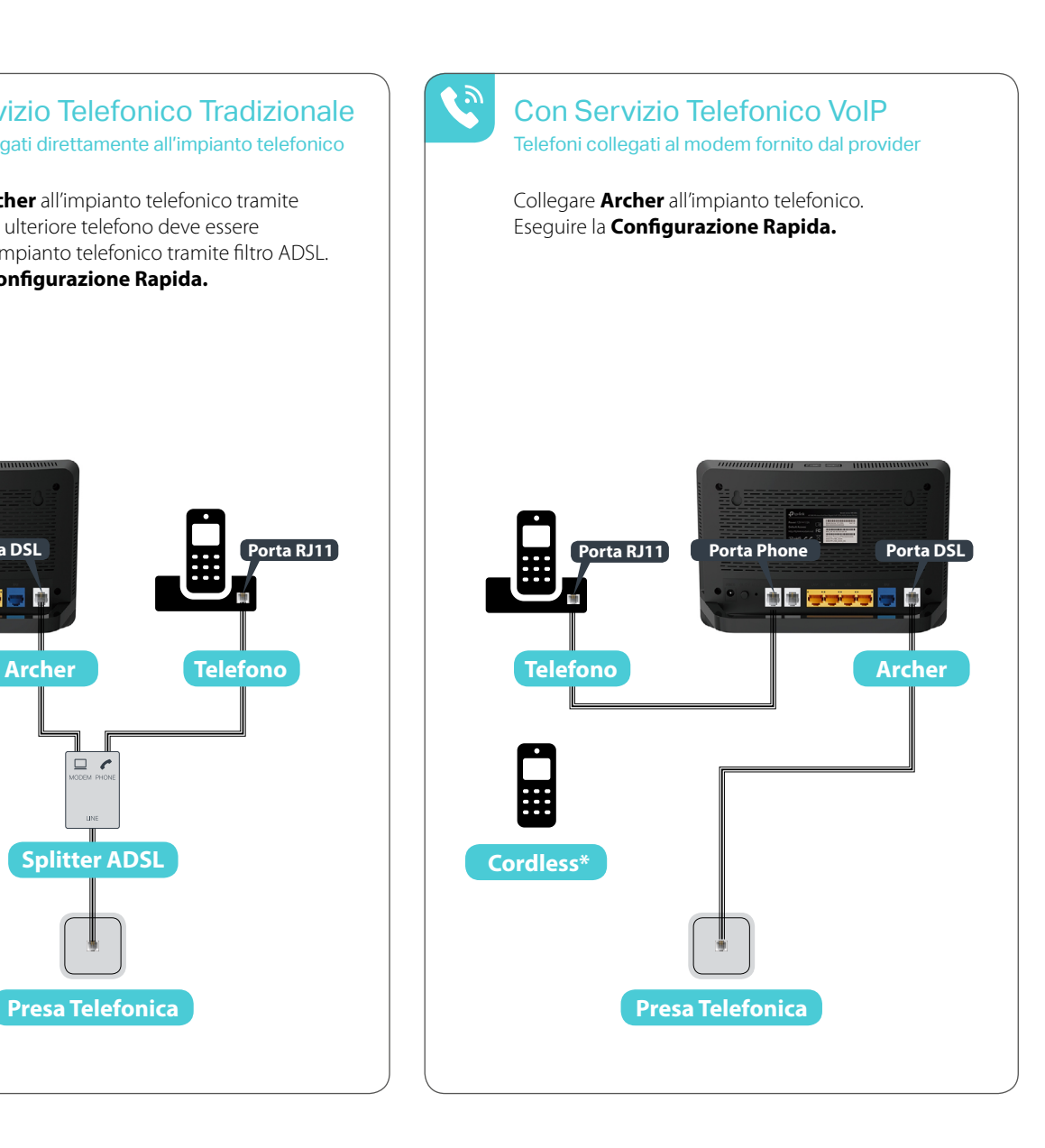

\* Solo modelli con funzionalità DECT integrata.

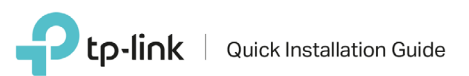

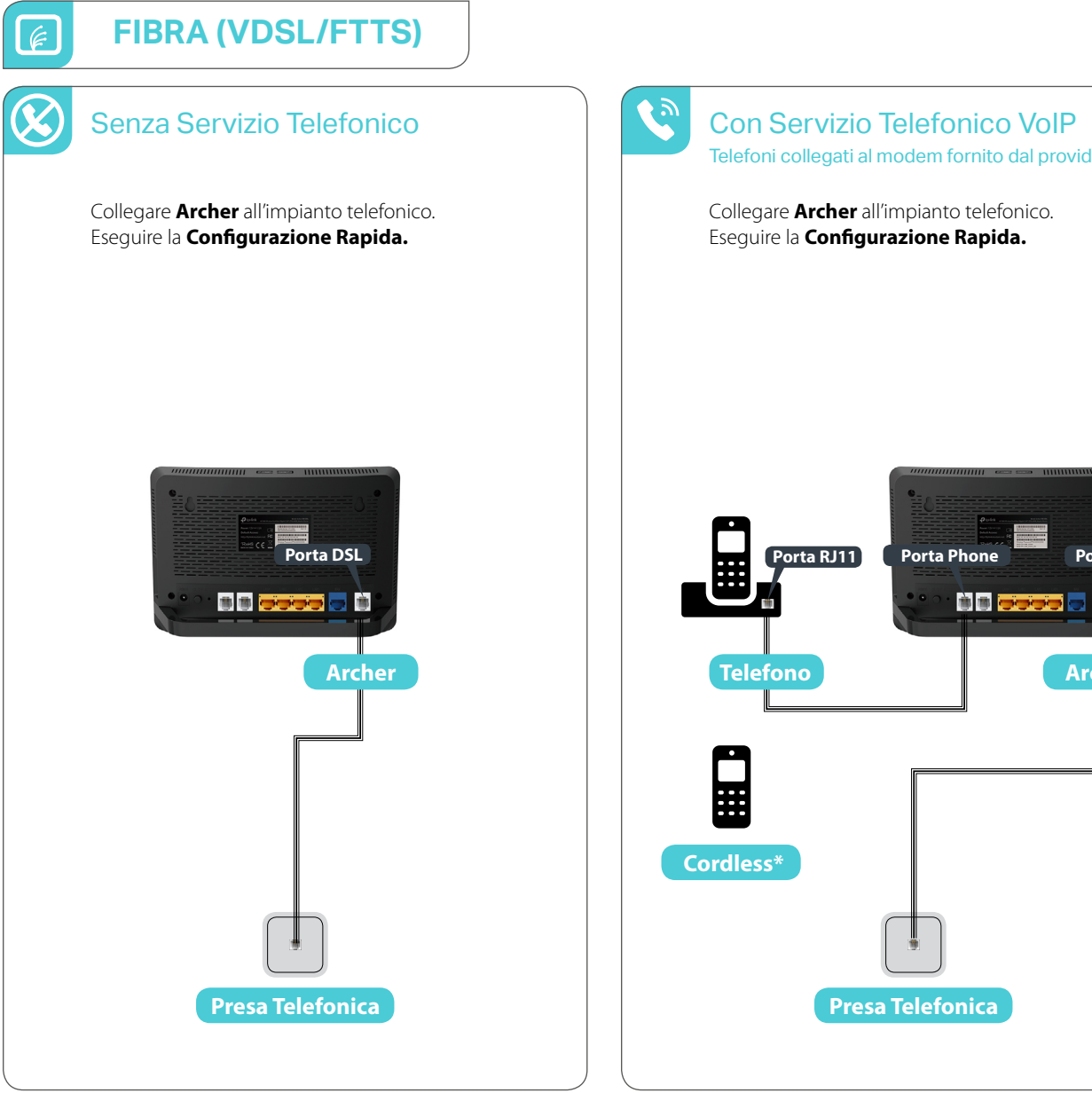

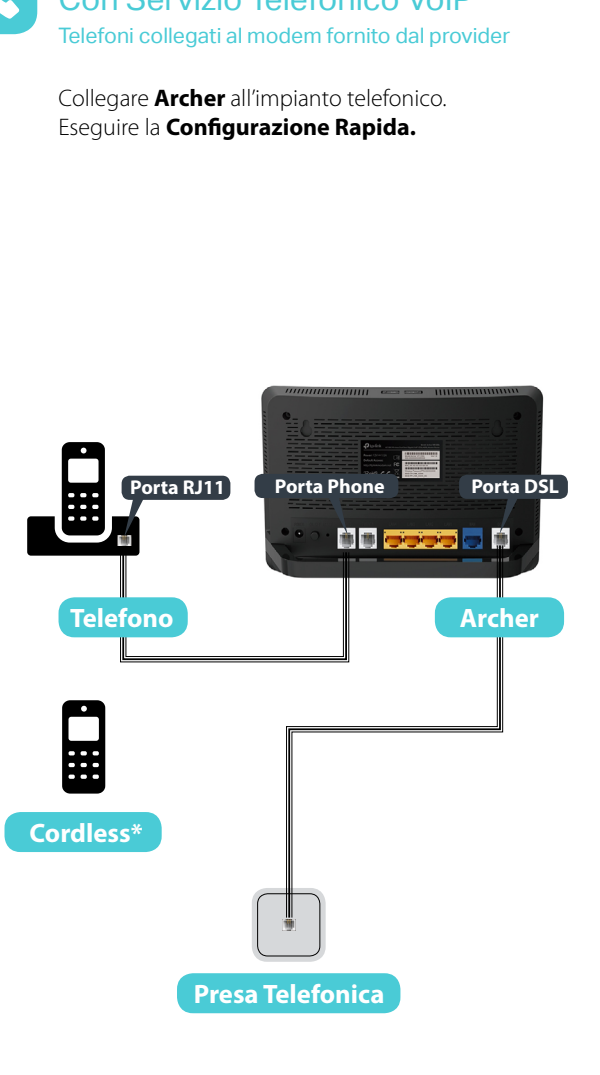

\* Solo modelli con funzionalità DECT integrata.

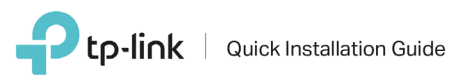

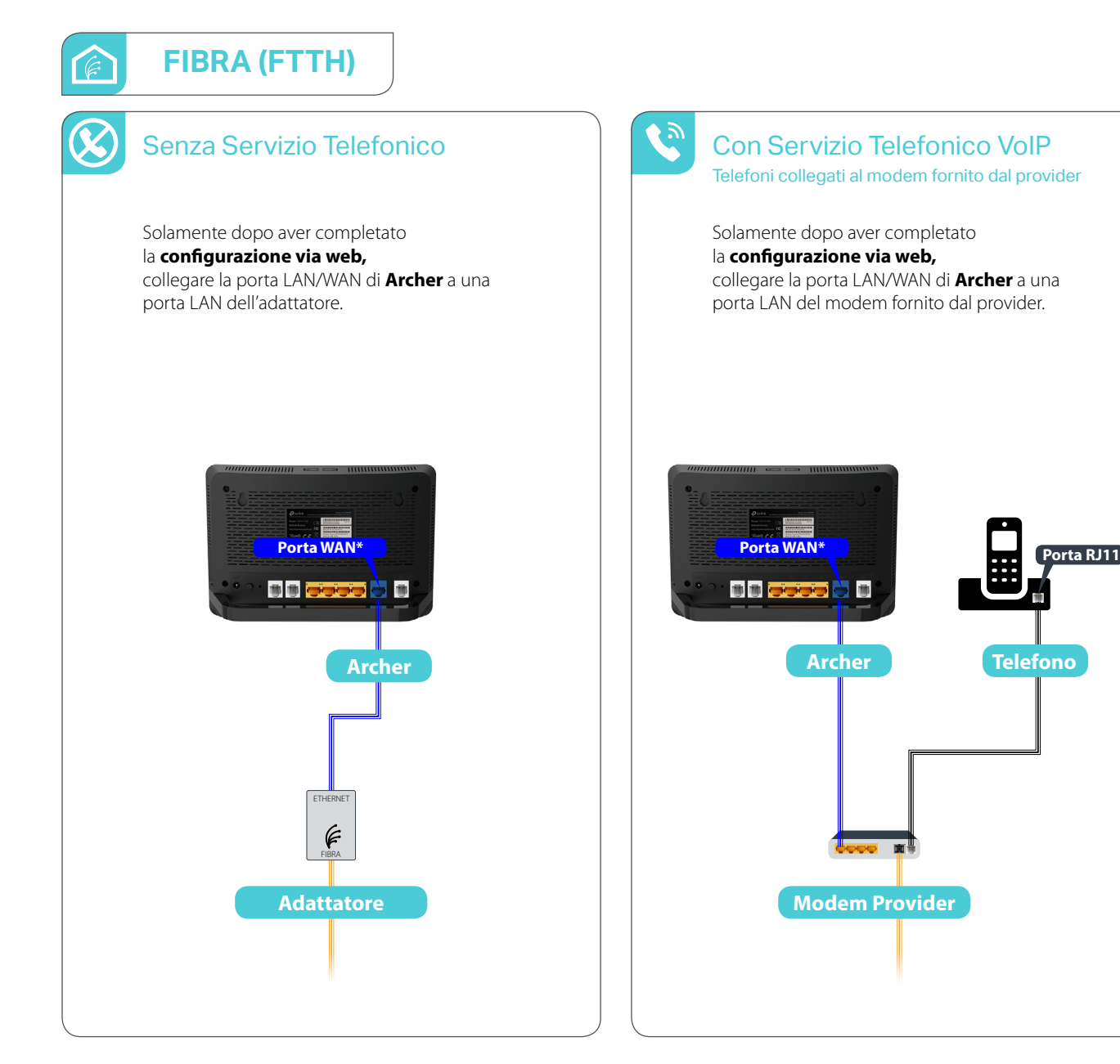

\* Su modelli non provvisti di porta WAN utilizzare la porta LAN/WAN.

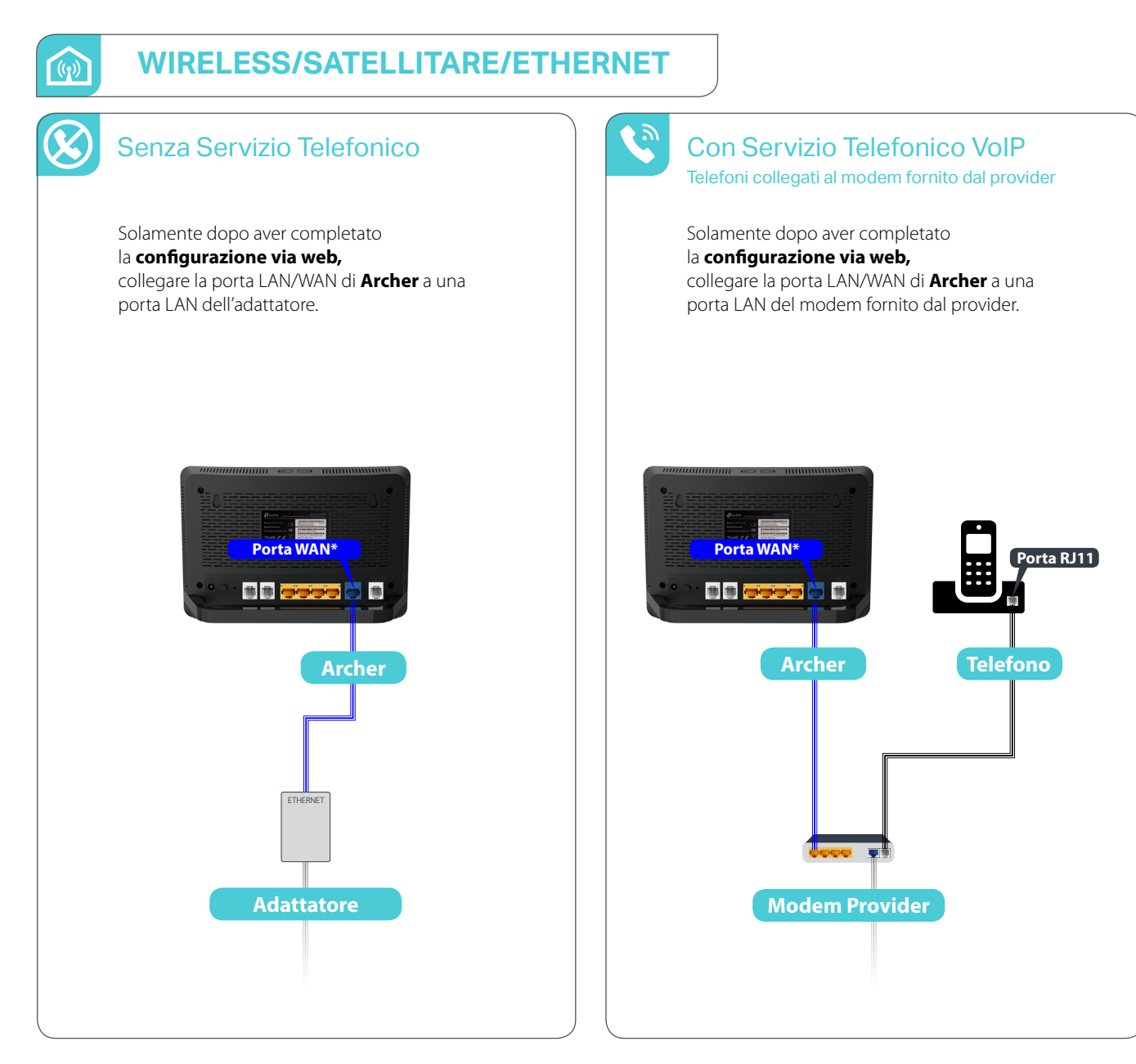

\* Su modelli non provvisti di porta WAN utilizzare la porta LAN/WAN.

# **Configurazione via web**

## Modalità Operativa

Aprire con un browser la pagina *http://tplinklogin.net*  oppure *http://192.168.1.1 ,* le credenziali predefinite sono:

Nome utente: *admin* Password: *admin*

1

4

Se richiesto, specificare una password personalizzata complessa.

Nella sezione **Avanzate** > **Modalità Operativa** selezionare la **Modalità Wireless Router** e fare click su **Salva.**

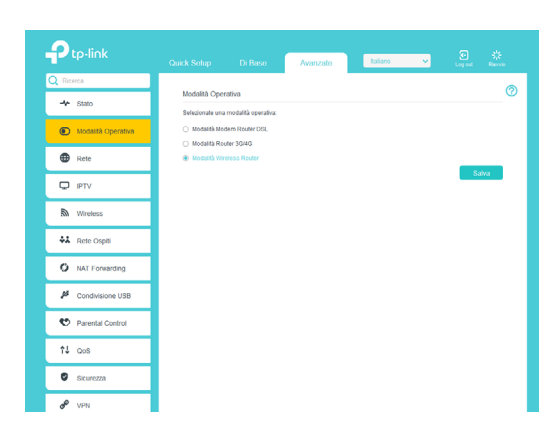

### Attendere il riavvio di Archer.

## 2 Impostazioni LAN 23

Aprire nuovamente l'indirizzo *http://tplinklogin.net*  oppure *http://192.168.1.1* 

Nella sezione **Avanzate** > **Rete** > **Impostazioni LAN** specificare nel campo **Indirizzo IP** *192.168.2.1* e fare click su **Salva**.

Attendere il riavvio di Archer.

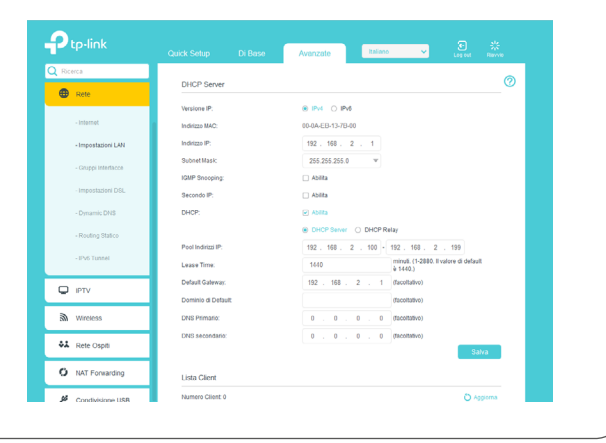

## **Impostazioni Wireless**

Aprire nuovamente l'indirizzo *http://tplinklogin.net*  oppure *http://192.168.2.1*

Nella sezione **Avanzate** > **Wireless** > **Impostazioni Wireless** specificare il **Nome della rete (SSID)** e una **Password** complessa per la rete a 2.4Ghz quindi fare click su **Salva.** Fare click su **5Ghz** e specificare il **Nome della rete (SSID)** e una **Password** complessa per la rete a 5Ghz, quindi fare click su **Salva.** I nomi delle due reti possono coincidere come anche le rispettive password: in questo caso ogni dispositivo si collegherà automaticamente alla rete più performante.

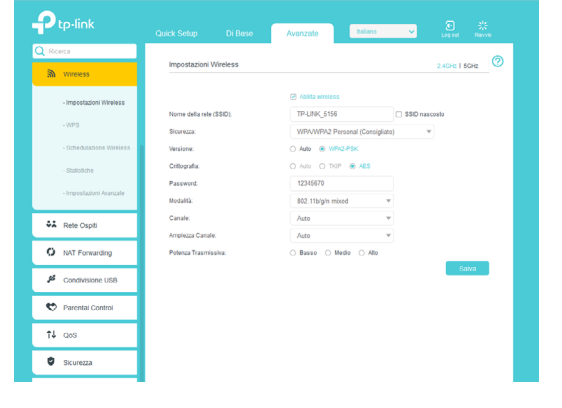

### Collegamento alla rete

Collegare la porta WAN (o LAN/WAN) di Archer a una porta LAN del modem fornito dal provider o dell'adattatore. Attendere un minuto e verificare la connettività Internet. Se Internet non è disponibile, specificare la modalità e i parametri di connessione forniti dal provider nella sezione **Avanzate** > **Rete > Internet** quindi fare click su **Salva** e su **Connetti** (se necessario contattare il Servizio di Supporto Tecnico del provider per ottenere i parametri di connessione).

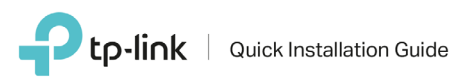

# **Configurazione rapida**

Aprire con un browser la pagina *http://tplinklogin.net* oppure *http://tplinkmodem.net* oppure *http://192.168.1.1* Le credenziali predefinite sono:

Nome utente: *admin* Password: *admin*

 $\bm{\mathcal{Q}}$ 

Se richiesto, specificare una password personalizzata complessa.

Fare click su **Quick Setup** e seguire le indicazioni a schermo per effettuare la configurazione (fig.1).

Procedere alla configurazione guidata, quindi fare click sul tasto **Fine** (fig.2).

Al termine della configurazione sarà possibile creare un account per i servizi **TP-Link Cloud** (solo modelli compatibili), che comprendono aggiornamenti automatici, possibilità di gestione remota di Archer da app e DNS dinamico gratuito (fig.3).

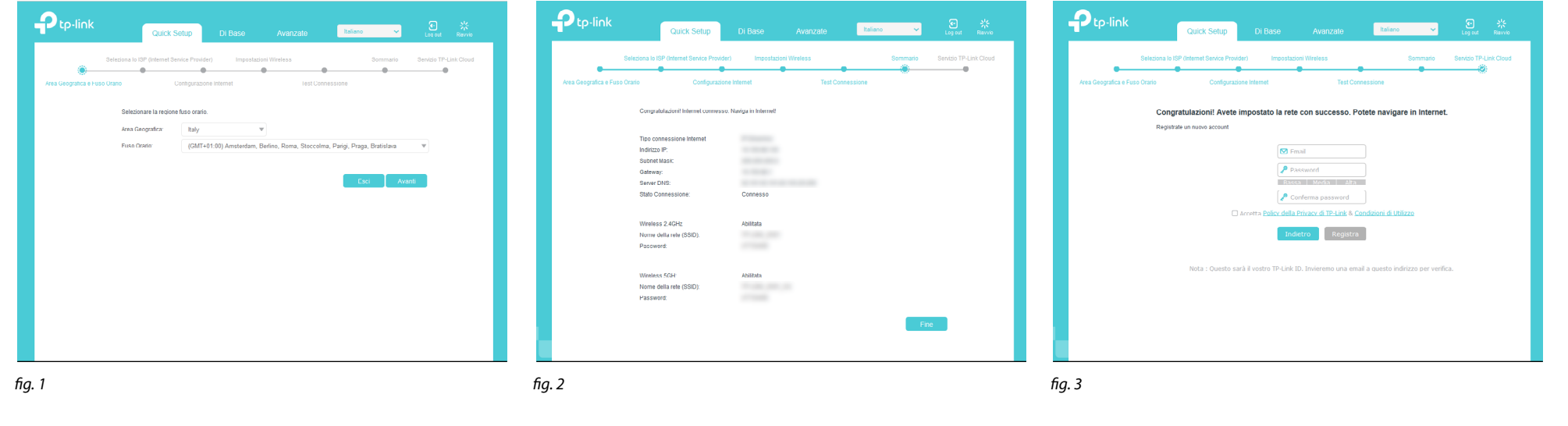

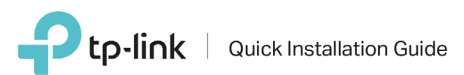

# **TP-Link App**

 $\sqrt{n}$ 

<u>์ โอิ</u>

Gestione e controllo della rete a portata di mano con TP-Link Tether App, il modo più facile per controllare il tuo router tramite dispositivi iOS o Android.

Dal Setup al Parental Control, Tether presenta un'interfaccia semplice ed intuitiva per controllare da remoto lo stato del prodotto e l'attività degli utenti online. Ti permette inoltre di personalizzare la configurazione della tua rete.

**Verifica i dispositivi compatibili** https://www.tp-link.com/it/tether\_compatibility\_list/

**Scopri di più su Tether App** https://www.tp-link.com/it/tether/

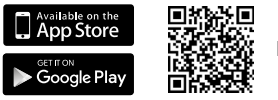

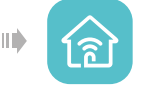

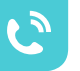

# Tether App the Contract of the Contract of the Contract of the Contract of the Contract of the Contract of the Contract of the Contract of the Contract of the Contract of the Contract of the Contract of the Contract of the

Grazie all'app tpPhone, per iOS o Android, puoi utilizzare il tuo smartphone come se fosse un telefono cordless.

Accedi dal tuo smartphone all'agenda contatti, alla lista di chiamate perse e ai messaggi vocali, mantenendo sempre sotto controllo il tuo telefono di casa anche quando sei fuori.

### **Verifica i dispositivi compatibili**

https://www.tp-link.com/common/Promos/tpPhone\_v1.html

**Scopri di più su Tether App** https://www.tp-link.com/common/Promos/tpPhone\_v1.html

### **Scarica Tether App Scarica Tether App Scarica tpPhone App Scarica tpPhone App**

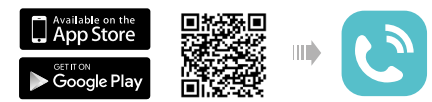